# 研修管理システム 利用者マニュアル コンティング インター・シーク 1/4

<mark>4</mark> 研修甲込み

# 研修に申込む (個人)

### トップページ

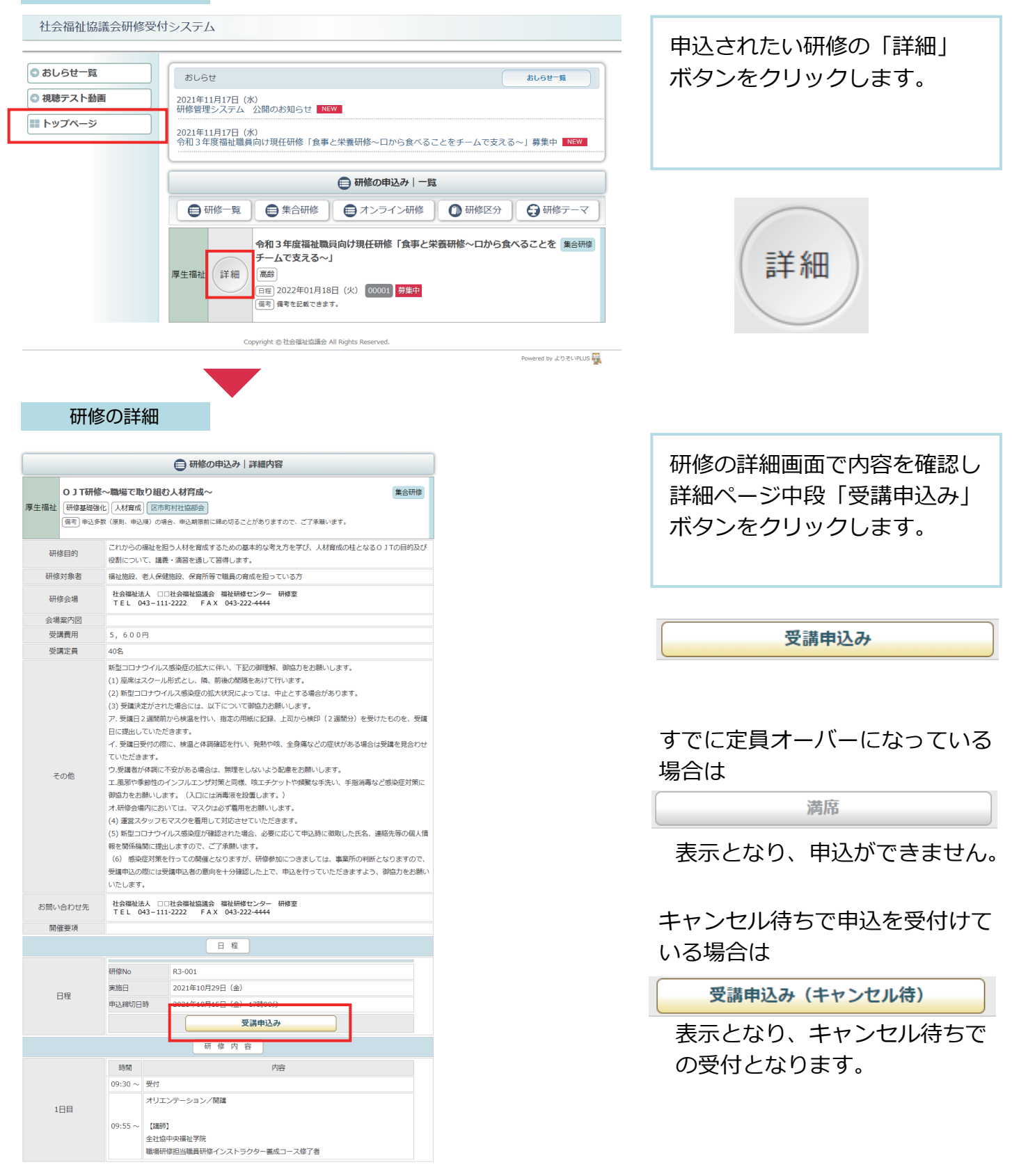

# 申込形態の選択

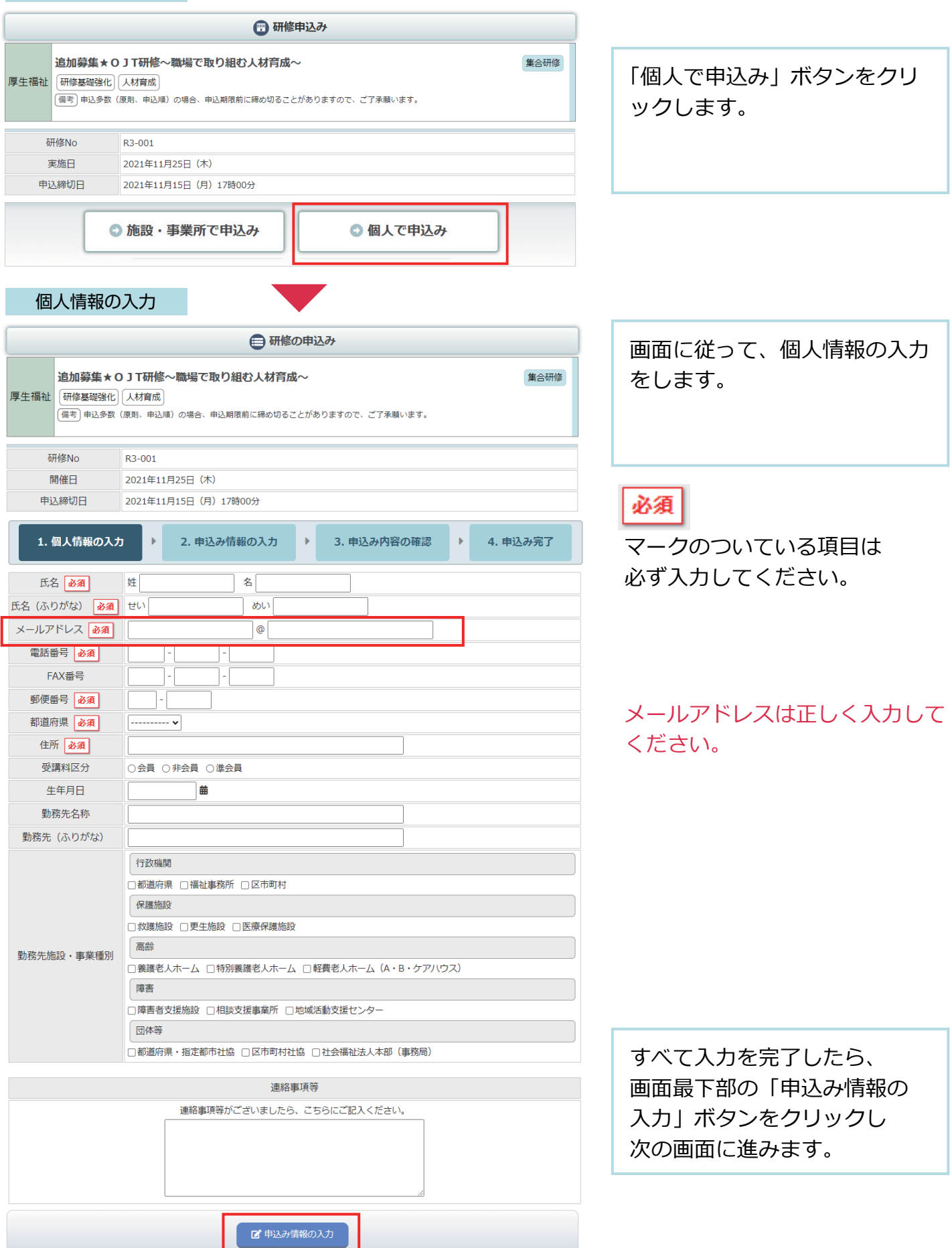

L.

#### 申込み情報の入力 1. 個人情報の入力 4. 申込み完了 2. 申込み情報の入力 3. 申込み内容の確認  $\mathbf{b}$  $\ddot{\phantom{1}}$ 設問への回答を入力してくだ さい。 設問  $\boxed{1}$  $\boxed{2}$ 所属種別を選択してください ※回答必須 ○ 高齢 ○ 障害 ○児童

 $\boxed{3}$ 領収書宛名をお書きください。 ※受講料と引き換えにお渡しする領収書の宛名となりますので、正確にご記入ください。

#### $\boxed{4}$ 通知文の送付先を選択してください。 ※回答必須 ○ 自宅 ○ 勤務先

■ 申込み内容の確認

申込み確認画面

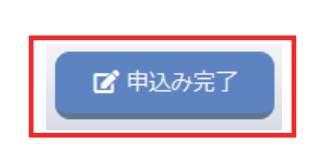

申込み完了画面

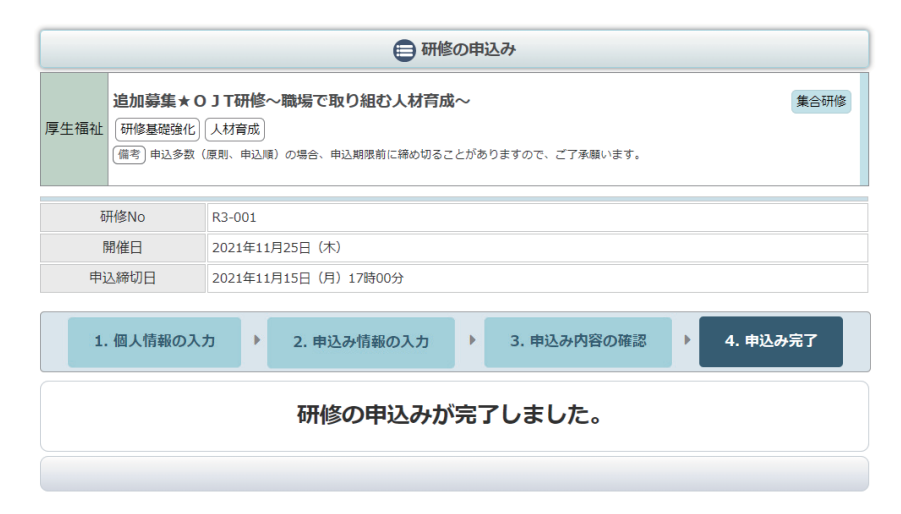

申込の確認画面で、申込内容を 確認して、「申込み完了」ボタン をクリックして、 申し込み完了画面まで進んで ください。

すべて入力したら、 「申込内容の確認」

ボタンをクリックして、確認

画面に進んでください。

## 申込み完了後、自動受付けメール

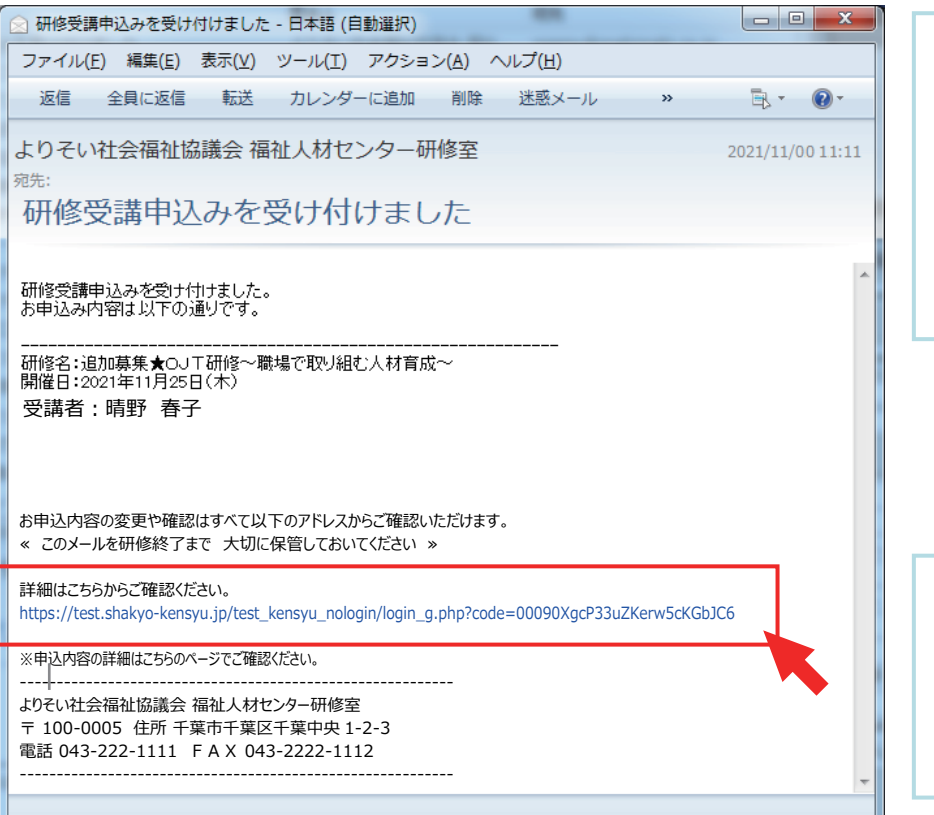

研修のお申込を受付け後 登録いただいたメールアドレス に、受付完了の自動送信メール が送信されます。 受講者のお名前の後に 受付けの状態を表示しています。

お申込み内容の確認や変更は お申込み完了メールでお送り したアドレスをクリックした ページでご覧いただけます。

申込み受付けの状態

-----------------------------------------------------------

研修名:追加募集★OJТ研修~職場で取り組む人材育成~ 開催日:2021 年 11 月 25 日(木) 受講者:晴野 春子

受講者:晴野 春子 (キャンセル待ち)

受講者:晴野 春子 (定員オーバー)

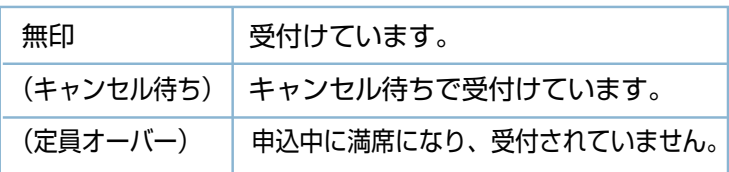